# **Einen ersten Mod erstellen - Schritt für Schritt**

Mit diesem Guide möchte ich all denjenigen ansprechen, die modden lernen wollen. Zudem soll auch denjenigen eins ausgewischt werden, die mit der Aussage: "Ich kann nicht modden" kommen. Links als Antworten in beider Arten Topics erwünscht. In beiden Fällen soll der Guide dafür sorgen, dass mehr gemoddet wird, egal ob für Transport Fever (Train Fever) oder für andere Spiele.

Ich versuche dabei einen Schritt für Schritt Guide zu schreiben und möglichst wenig Hintergrundinformationen hinzuzufügen, ausser sie sind essentiell. Auf häufige Probleme möchte ich deshalb auch gesondert eingehen.

Bevor man mit Modding beginnen kann, braucht es eigentlich nur etwas: - einen Plan mit Massangaben

Besser ist es jedoch, wenn man

- einen Plan von aussen und innen hat
- Massangaben zu Länge, Höhe, Breite, Leistung, Höchstgeschwindigkeit, Gewicht
- zahlreiche Fotos von Details und für Farbvorgaben

### **Einstieg**

- 1) Blender starten (nun ist ein 2x2x2-Würfel sichtbar im Normalfall)
- 2) Datei unter einem sinnvollen Namen abspeichern.
- 3) Von "Object Mode" auf "Edit Mode" wechseln:

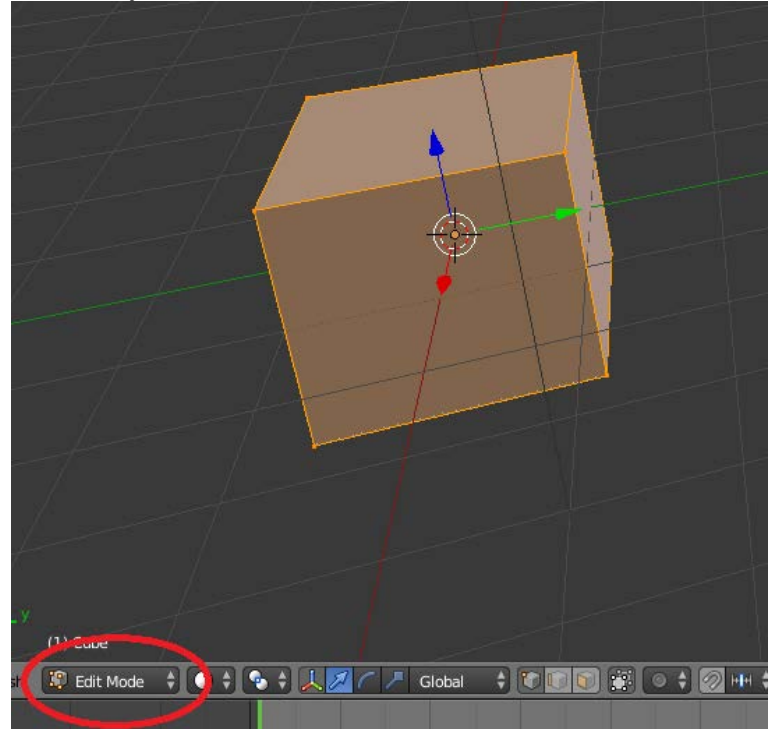

(Grössenänderungen und Drehungen des Meshes sollten immer so gemacht werden, da Grössenänderungen und Drehungen im Object Mode zu verschiedenen Problemen führen können)

4) Klicken auf "Tools  $\rightarrow$  Scale" (Shortcut s) und ins Feld klicken Bei "Resize" die Werte des Fahrzeugs eingeben, das man modden möchte: x =  $(Länge/2), y = (Breite/2, z = (Höhe/2))$ 

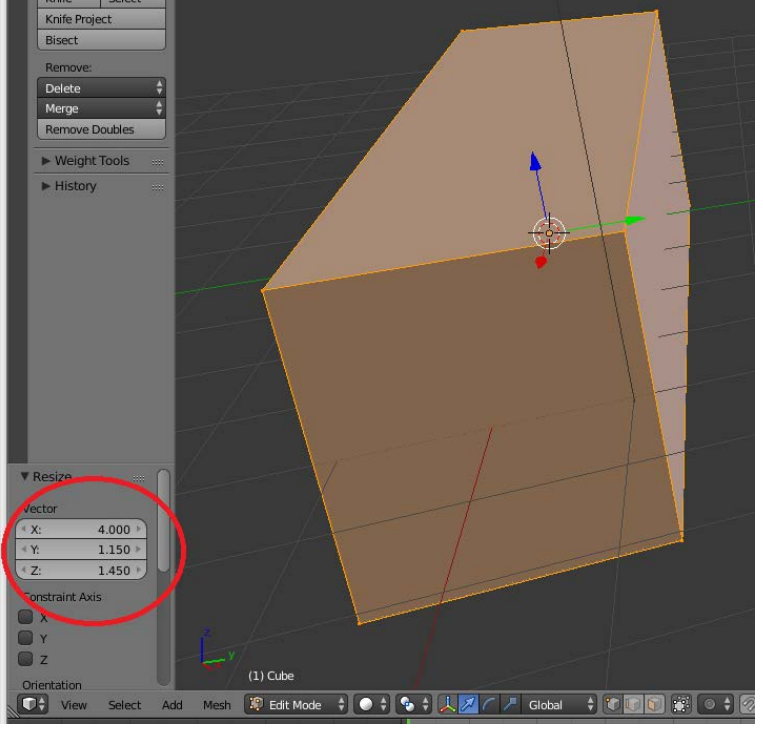

In meinem Beispiel wie im Bild: (8 m lang, 2,3 m breit und 2,9 m hoch).

5) "Blauer Pfeil", "Tool  $\rightarrow$  Translate" (Shortcut t) und ins Feld klicken Klotz um z = (halbe Höhe nach oben verschieben)

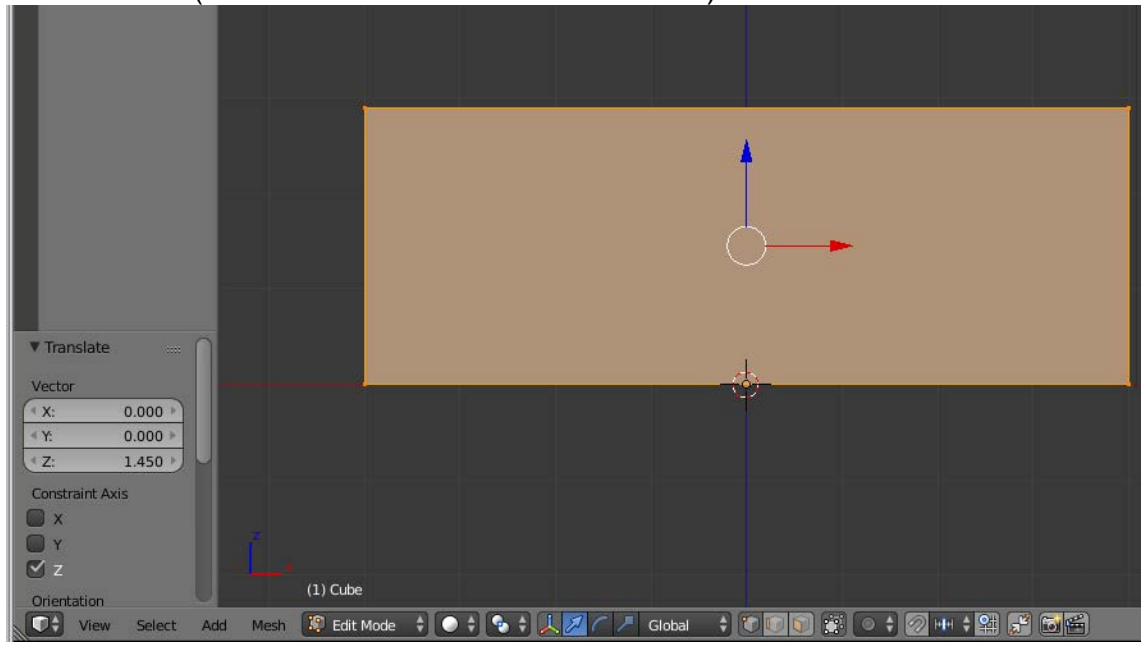

6) "View  $\rightarrow$  Properties  $\rightarrow$  Background Images  $\rightarrow$  Add Image  $\rightarrow$  Axis: Front  $\rightarrow$ Open"

(öffne die Datei mit dem Plan)

Lass dich nicht verwirren, dass Front die Seitenansicht ist, Fahrzeuge fahren in TpF in Richtung x-Achse, also ist x-Achse die Front, allerdings hat Blender die y-Achse als Front.

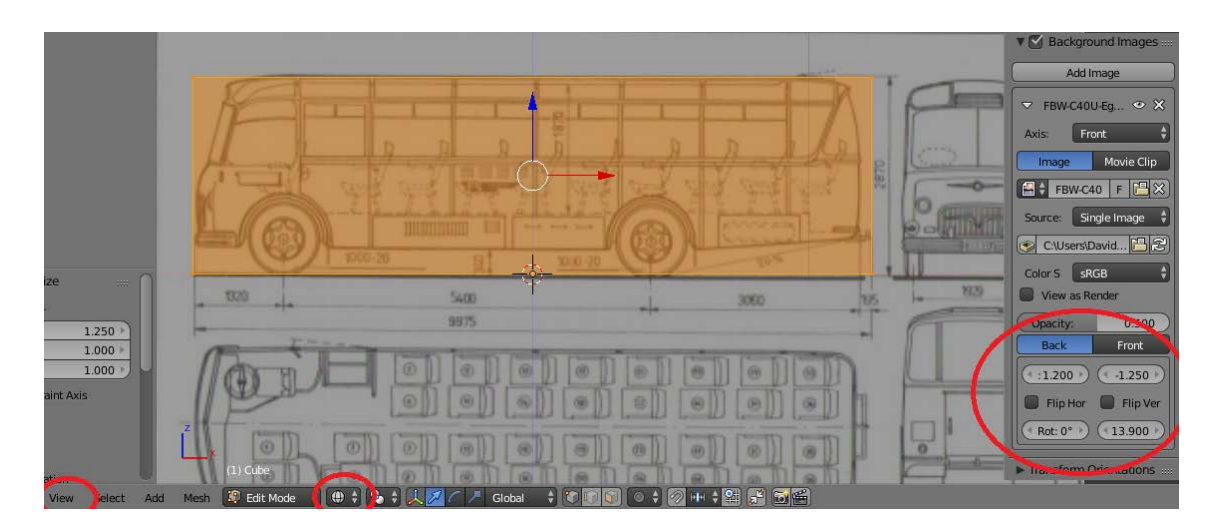

- 7) Stelle den Klotz auf Durchsichtig ("Viewport Shading  $\rightarrow$  Wireframe"), stelle ihn auf Seitenansicht (Shortcut 1 auf Nummernblock, evtl. Ansicht ändern Shortcut 5 auf Nummernblock) dann über die vier Werte so anpassen, dass der Plan perfekt zum Objekt passt. Sollte der Plan verzerrt sein, muss er über ein Bildbearbeitungsprogramm entzerrt werden.
- 8) Schritt 5+6 wiederholen für Ansicht von oben (Shortcut 7 auf Nummernblock, Einstellung: Axis: Top) und Ansicht von vorne (Shortcut 3 auf Nummernblock, Axis: Right) und eventuell weitere Ansichten.

## **Modding:**

#### **Symmetrisch bauen:**

1) Die eine Hälfte des Gegenstandes löschen, so dass alles auf der einen Seite der Koordinatenebene liegt.

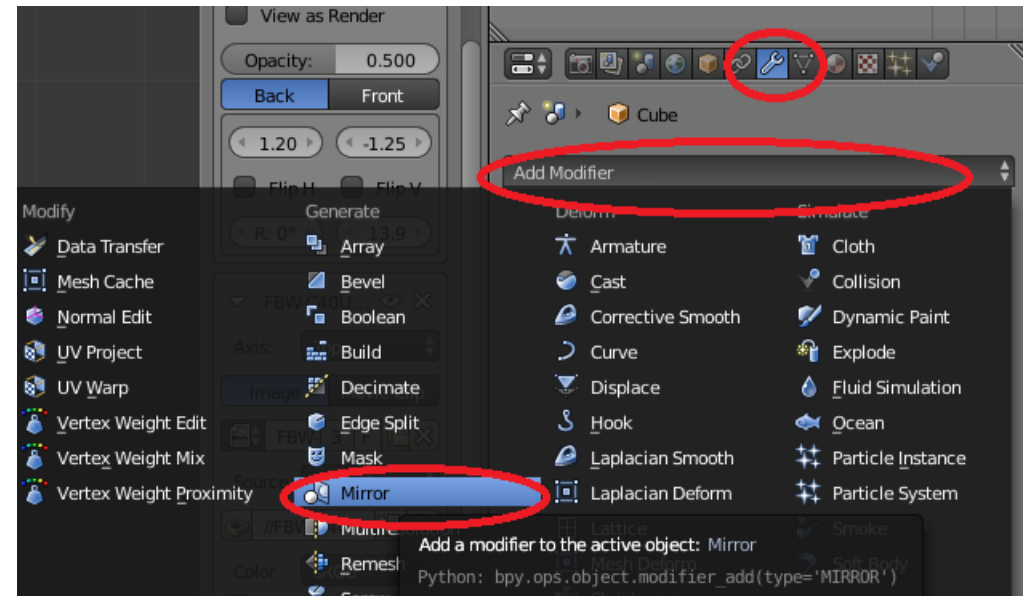

2) Gemäss Bild den Modifier wählen:<br>
U View as Render

3) gewünschte Achse(n) auswählen, NICHT bestätigen (NOT apply). Es erscheint eine zweites hellgraueres Modell.

- 4) Nun wird alles gemoddete automatisch auch auf der anderen Seite gemacht.
- 5) Wenn alles gemacht wurde und nun das Mapping kommt oder nun Teile gemacht werden, die nicht mehr symmetrisch sind, bestätigen. Wenn das Mapping auch gespiegelt wird, kann die Bestätigung auch weggelassen werden.

#### **Mehrere Flächen / Linien / Punkte markieren**

1) Edit-Mode, Edge-Select  $\rightarrow$  Shift gedrückt halten.

#### **Einen Klotz aufteilen:**

- 1) Edit-Mode  $\rightarrow$  Ctrl-R
- 2) Achse wählen (wird violett angezeigt)  $\rightarrow$  2x mit Rechtslick bestätigen (nur 1x, wenn die Achse nicht in der Mitte gelegt werden soll.
- 3) Einstellungen (zum Beispiel die Menge der Aufteilungen "Number of Cuts") vornehmen

#### **Eine Linie, die rund um den Klotz geht wählen:**

1) Edit-Mode, Edge-Select  $\rightarrow$  Alt-Rechtsklick

#### **Kante abschleifen:**

- 1) Edit-Mode, Edge-Select  $\rightarrow$  Kante(n) markieren
- 2) Crtl-B  $\rightarrow$  ziehen  $\rightarrow$  mit Rechtsklick bestätigen
- 3) Einstellungen (zum Beispiel die Menge der Aufteilungen "Segments") vornehmen.

## **Ambient Occlusion erstellen:**

1) World  $\rightarrow$  Ambient-Occlusion Einstellung: Sampling: 25

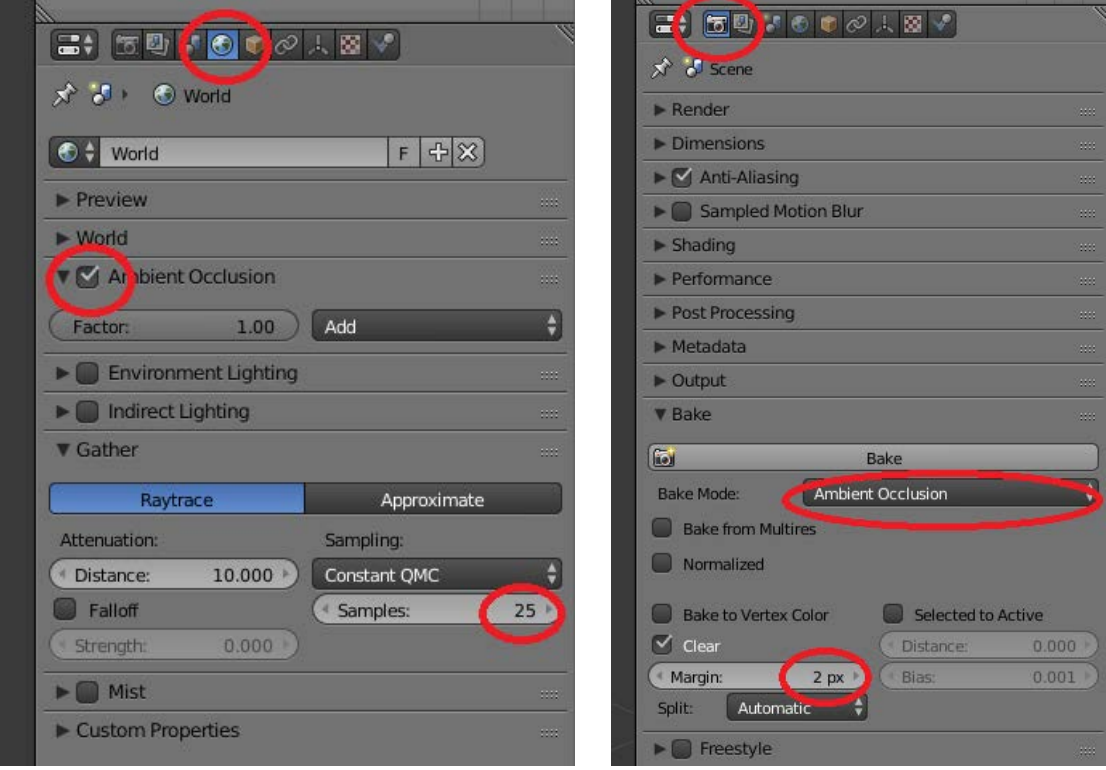

- 2) Camera  $\rightarrow$  Bake Mode: Ambient-Occlusion Einstellung: Margin: 2
- 3) UV/Image-Editor aktivieren:

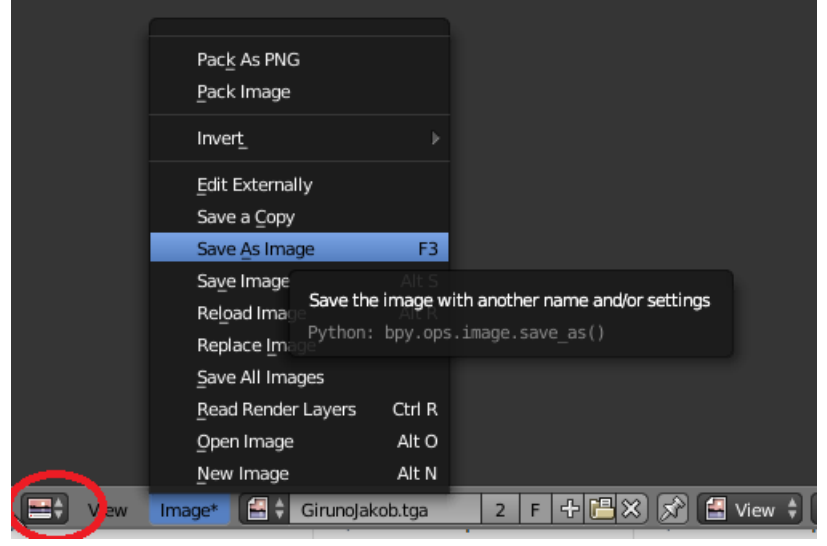

- 4) Bake (zuschauen oder warten, kann ziemlich lange dauern)
- 5) Image  $\rightarrow$  Save As Image (cleveren Ort wählen und als .tga abspeichern)
- 6) Bildinformationen von der .tga als AO-Ebene in die Texturendatei einfügen (Mutliplizieren, Deckfähigkeit: 72)